## Задание: Нарисуйте Бусы

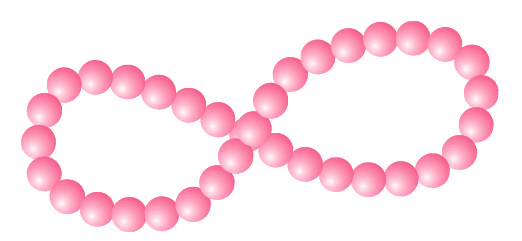

- 1. Запустите CorelDraw
- 2. Сделайте ориентацию страницы альбомной
- 3. На панели инструментов выберите инструмент эллипс. Рисуем круг(бусинку), удерживая нажатой клавишу Ctrl.

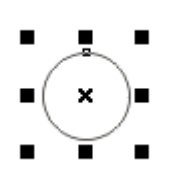

4. Раскрасим бусинку так, чтобы она казалась объемной. Для этого на панели инструментов выберите Градиентная заливка

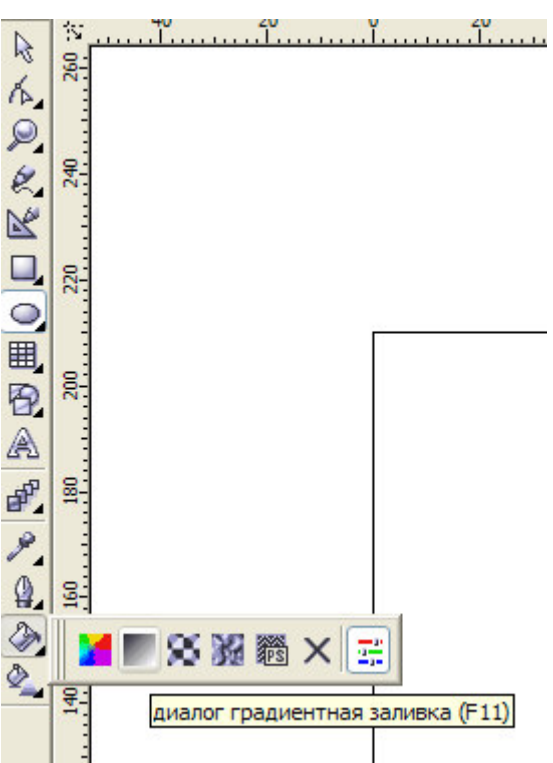

В диалоговом окне установите: Тип заливки – Ралиальная Смесь цвета - Позовательский Выберите цвет, установите координаты сдвига светового пятна (Сдвиг центра: горизонталь -15%, вертикаль -20%, или свои значения). Нажмите ОК.

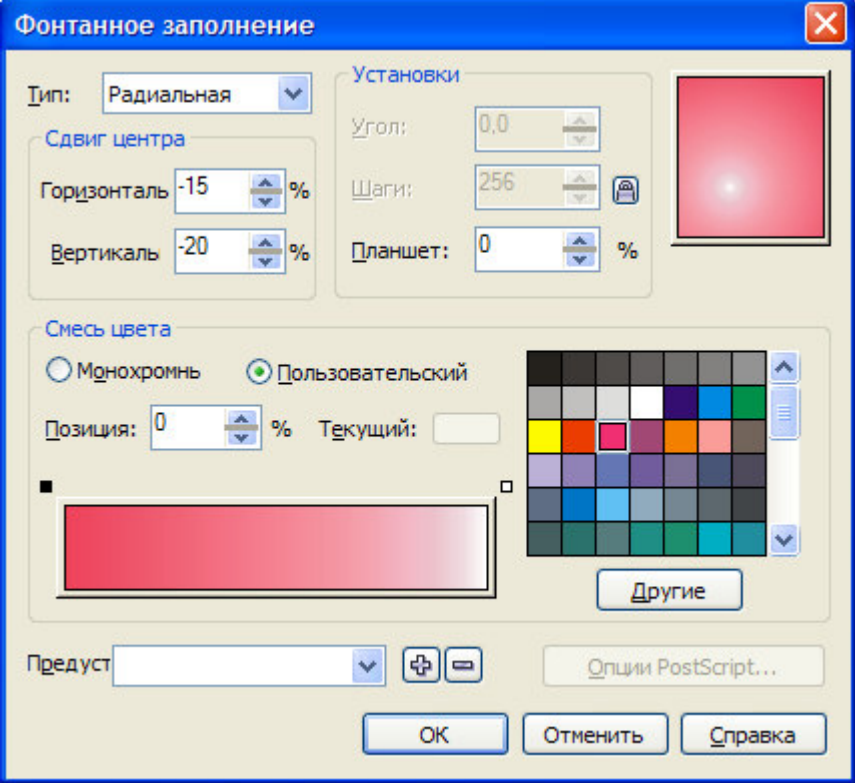

На панели свойств инструмента нажмите на кнопку толщина линии (абриса, контура), выберите - НЕТ

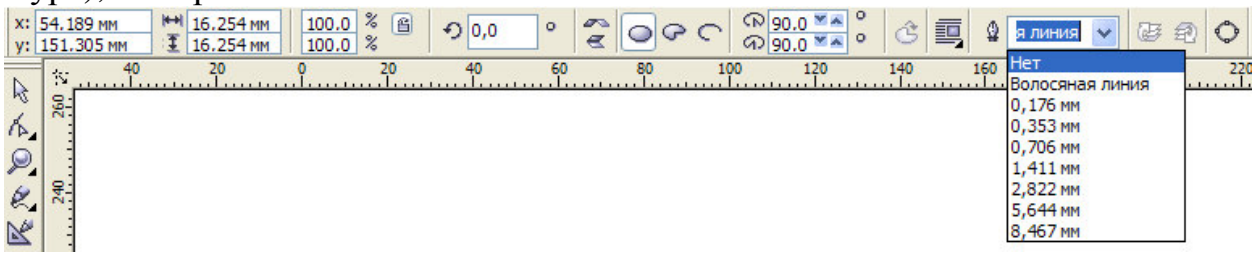

Вот, что у Вас должно получиться...

5. Скопируйте бусинку и расположите их на расстоянии, например так..

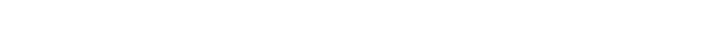

Первая бусинка – начальный объект, вторая бусинка – конечный объект

6. На панели инструментов выберите инструмент В<sup>р</sup> Интерактивное перетекание

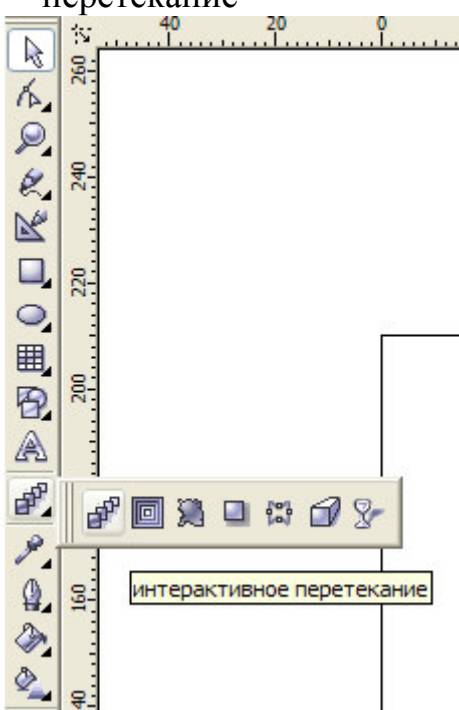

- 7. Установите кнопку мыши на начальный объект (первая бусинка)
- 8. Нажмите кнопку мыши
- 9. Перетащите курсор на конечный объект при нажатой кнопке. На экране появятся промежуточные объекты.

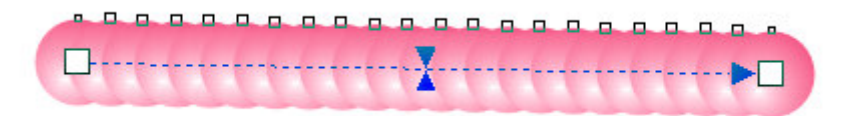

10. Н панели свойств инструмента Интерактивное перетекание установите количество промежуточных объектов (шагов перетекания), например 20.

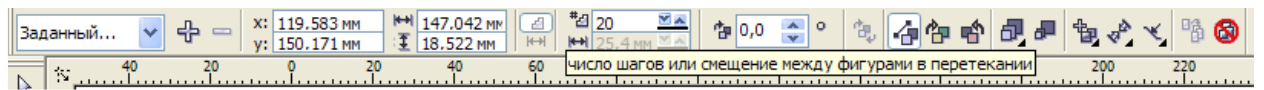

11. Создайте траекторию, вдоль которой будут располагаться промежуточные объекты (воспользуйтесь инструментом ). Например, такую...

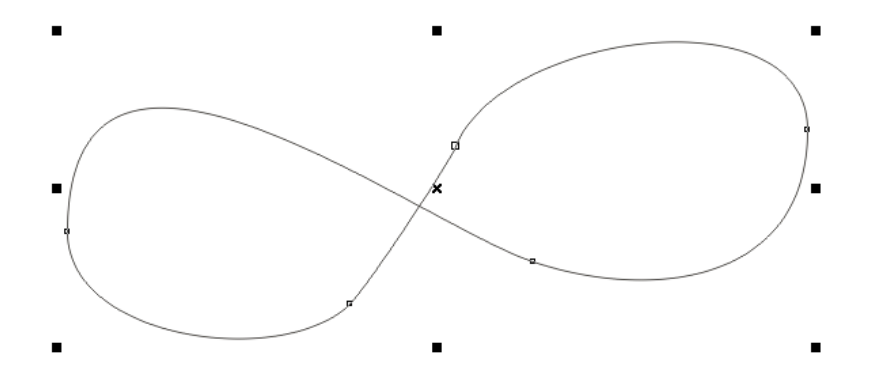

- 12. Выделите перетекание бусинок инструментом интерактивное перетекание.
- 13. На панели свойств инструмента нажмите на кнопку Свойства пути, выберите команду Новый путь. Курсор мыши превратиться в изогнутую стрелку.

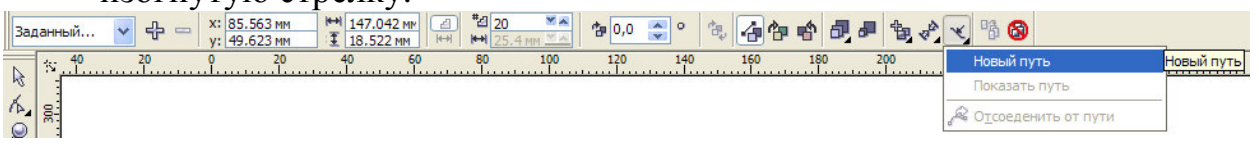

14. Щелкните мышью в том месте, где располагается траектория

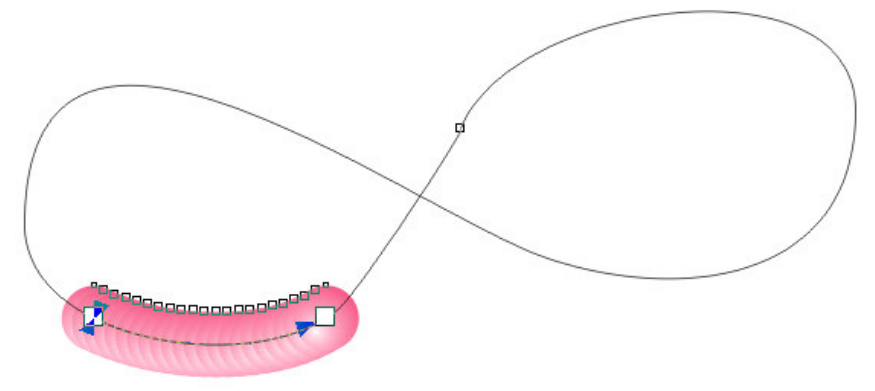

15. На панели свойств инструмента щелкните на кнопке Перетекание вдоль контура (Различные параметры перетекания), установите флажок Перетекание вдоль контура (Смесь по всему пути)

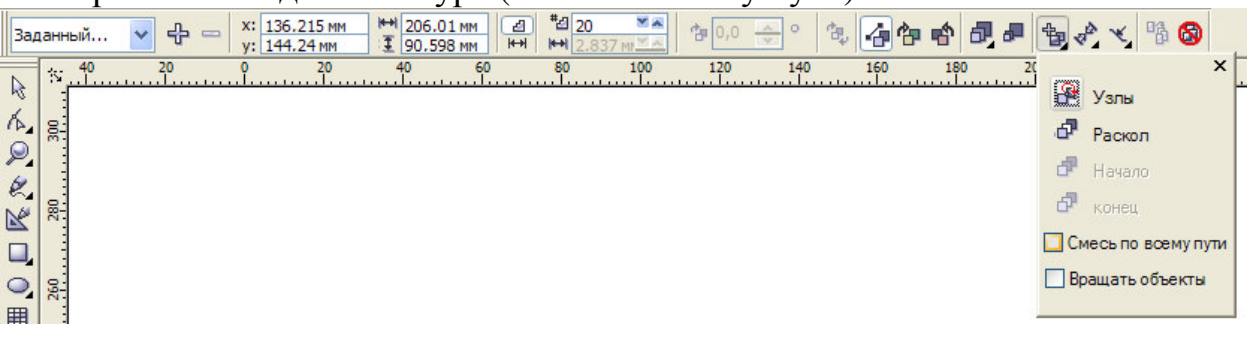

16. Если есть необходимост, измените количество шагов перетекания (количество бусинок)...

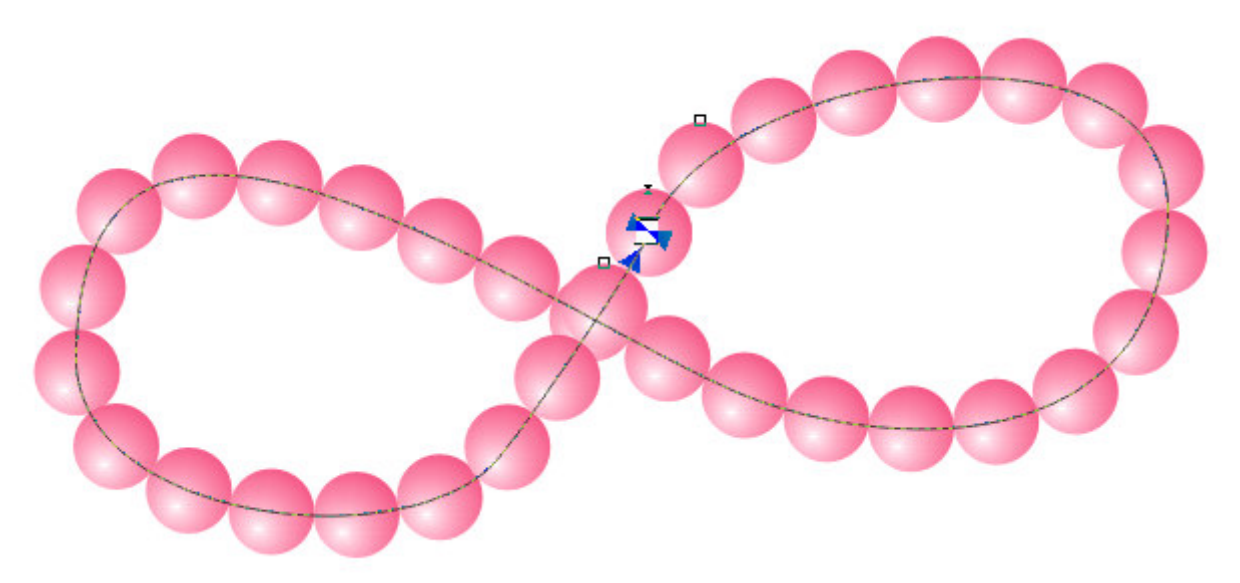

17. Чтобы удалить нить выполните команду Упорядочить > Разделить перетекание (Компоновать > Разбить группа с перетеканием по траектории). Выделите траекторию и удалите ее.

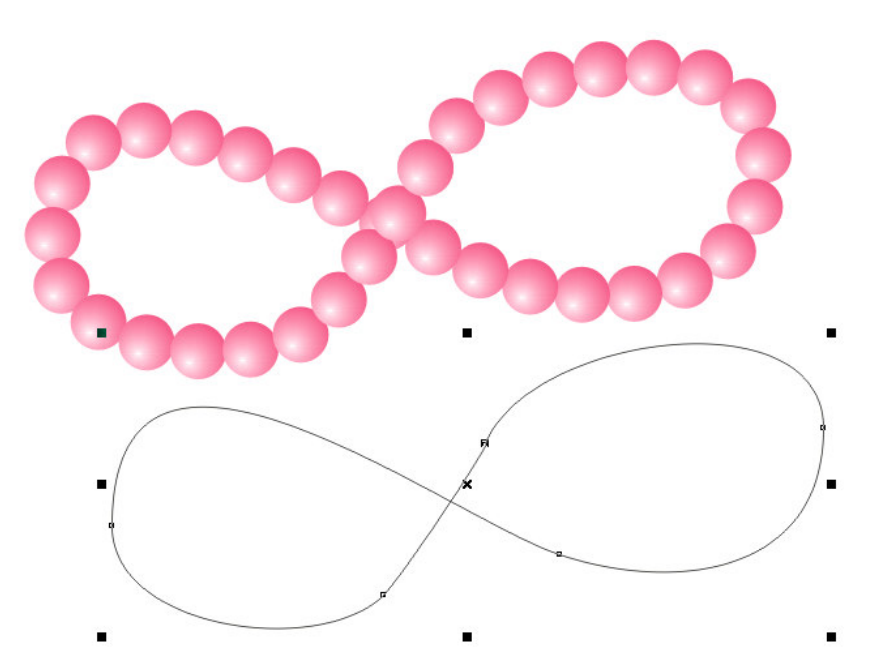